# **An introduction to FutureLearn comments**

Last updated: 05 Oct 15 by David Thair

**The best way for you to get a feel for the commenting system on FutureLearn is to try it for yourself. Just sign up to any course [currently](https://www.futurelearn.com/courses/) runningand try leaving a comment! Comments work in the same way for educators and learners.**

This walkthrough will go into more detail about each feature of the FutureLearn commenting system.

#### **Comments on article, video, and audio steps**

The picture below shows a comments button an Article Step. Comments on article, video and audio steps are hidden by default until the button is pressed.

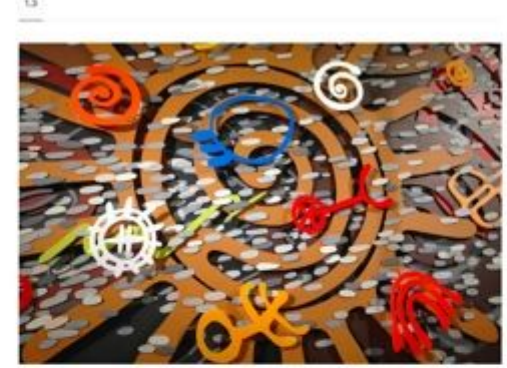

mind

 $\boxed{+}$  H03 com

Looking at how a mind has been visualised is another way to Introduce the topic of this course. How have depictions of the mind resonated with your understanding of what a mind is?

Representations of the

Many of the images used in this course including the above image, the course trailer, logo and activity icons are photographs of an artwork installation by Professor Pippa Skotnes

This installation, completed in 2013, is housed in the entrance hall to the Department of Psychology at the University of Cape Town and was inspired by psychologists' interest in understanding the mind. It comprises the following sections:

 $\mathbf 0$ 

#### **The comments panel**

Revealed comments will appear to the side of the step on wide screens.

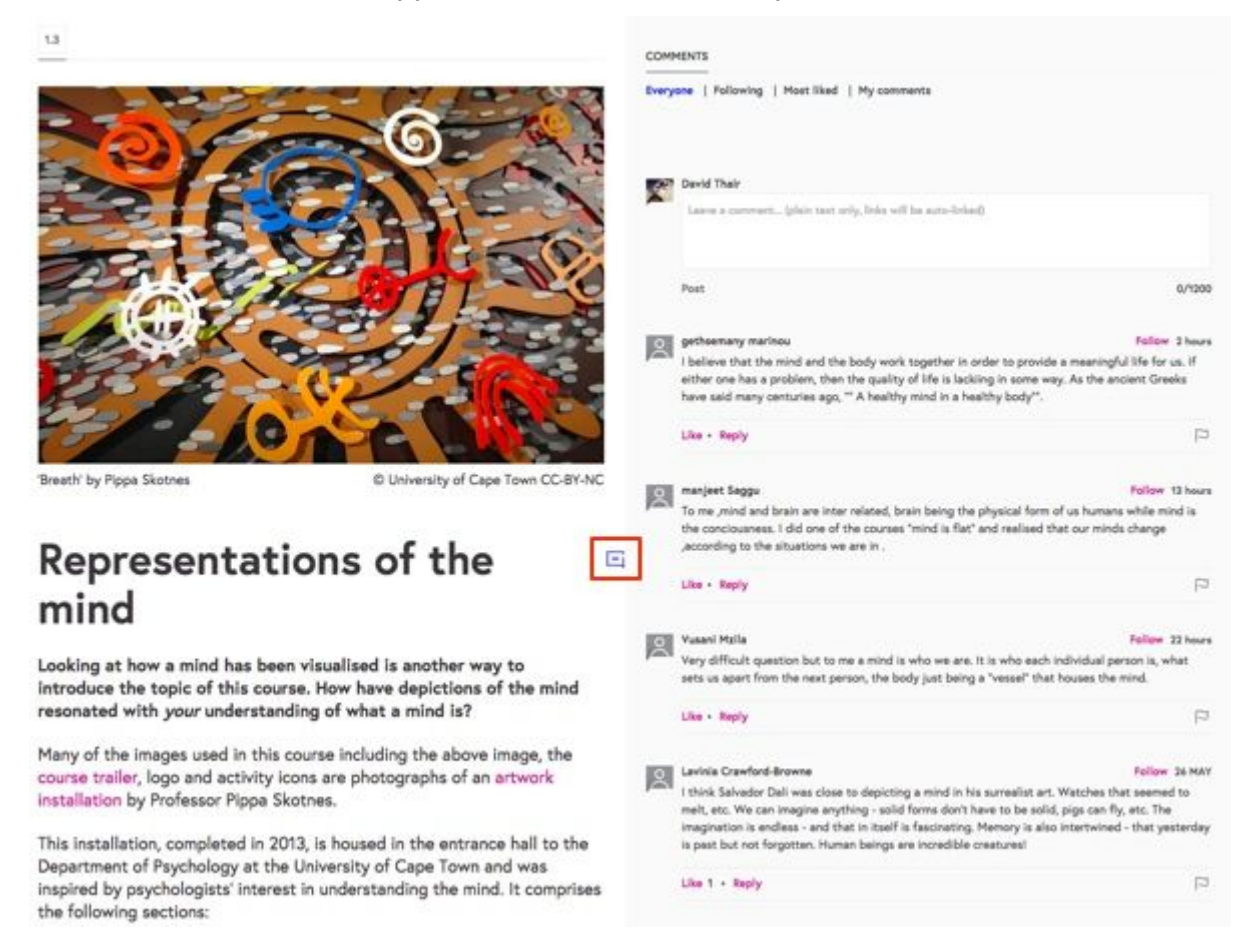

On smaller screens, such as mobile, the comments will appear below the step, in a manner that will feel familiar to social media users. This means that comments are easy to scroll through whichever device or size of screen you use. By providing comments in context, rather than a separate forum, it's clear to learners where to find relevant conversation.

#### **Discussion Steps**

Comments are **visible by default**on discussions steps, and they are always **below** the body of the step.

## What is consciousness?

Consciousness is a term used across several different disciplines -Philosophy, Psychology, artificial intelligence and of course in everyday conversation. It is used metaphorically in contexts such as 'people need to be more environmentally and socially conscious'. This week we look at consciousness from a neuroscientific perspective.

What do you understand by the term consciousness. What is the opposite of consciousness? Or are there degrees of consciousness?

Post your comments in the discussion area. Feel free to respond to other learners' comments and 'like' those that resonate with you.

© University of Cape Town CC-BY-NC

Everyone | Following | Most liked | My comments

**DISCUSSION** 

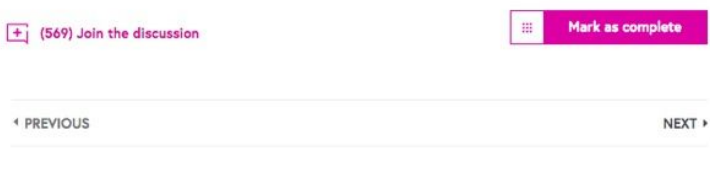

Comments on most steps are an optional activity, so Discussion steps should be used when you specifically want learners to contribute their thoughts and have a conversation. Taking part is not mandatory, but learners should be expected to spend more time reading and contributing comments to Discussion steps, so you might wish to focus more of your attention to these areas too.

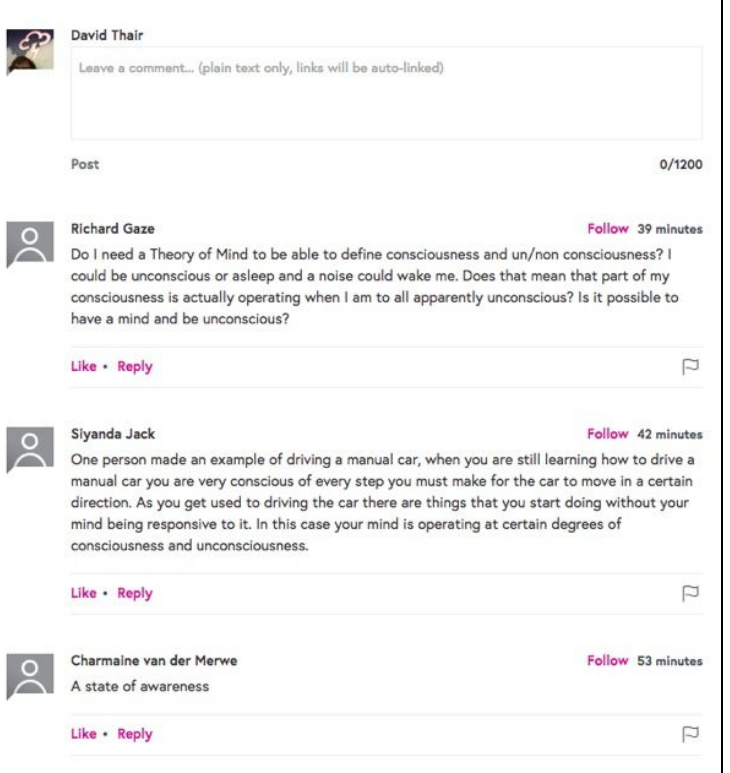

### **Following**

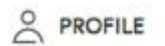

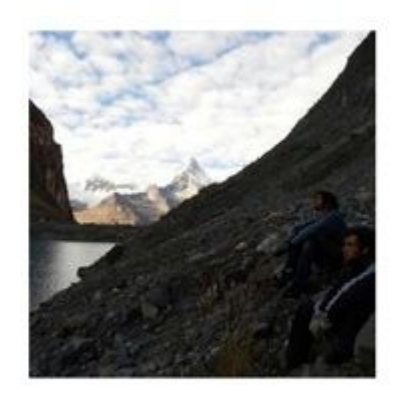

# Joshua Martin (Mentor)

Graduate student from the University of Cape Town and mentor for "What Is A Mind?". Research interests: sleep and dreaming, drugs and addiction, consciousness, and the philosophy of mind.

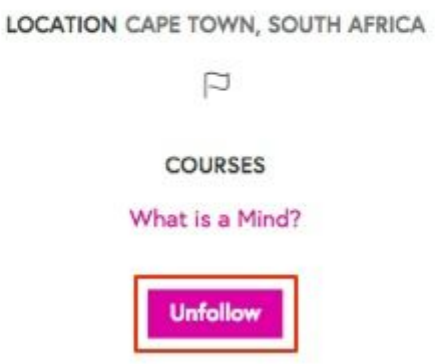

You can follow another user by pressing the 'follow' button on their profile...

…and also next to any of their comments:

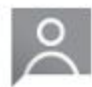

Jose Manuel Aleman Palacios Hi everybody.

I am José Alemán, sorry for entering so late to the course. I just found out about this website and surfing through the courses this one caught my attention completely. I've read some of your presentations and the majority are doctors and psychologist, which is great as my dream career is psychology, I expect to learn a lot from all of you. Me, on the contrary, studied modern languages and currently I'm working as a teacher.

Why this course? because every time that I ask the question it shakes my foundations, so simple to say, what is a mind? when in reality the complexity implied astonishes me, so many perspectives to see it, medical, artistic, psychological, linguistic, mathematical. Although, the main reason for me being here is that I don't understand my own mind, and as Lao Tzu says "mastering other is strength, mastering yourself is true power"; I believe understanding the mind would be the first step to achieve that.

Like<sub>2</sub>

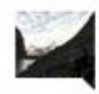

Joshua Martin (Mentor)

Hi Jose, no need to apologise for signing-up late. It shouldn't take you too long to catch up to the second week of material. Hope you enjoy the course!

Like

**Important:**when you follow someone, they are notified by email. As an educator you may get a lot of followers, and therefore a lot of email notifications! You can turn off these notifications under 'Email Settings' and 'Email me when I have a new follower' on your [settings](https://www.futurelearn.com/settings) page.

Follow 20 MAY

p

D

**21 MAY** 

**Unfollow** 

#### **Filter by following**

Once you are following some people, you can filter comments on steps so that you see only the conversations those people have been involved with. In this example, only conversations that Joshua Martin has posted in are displayed:

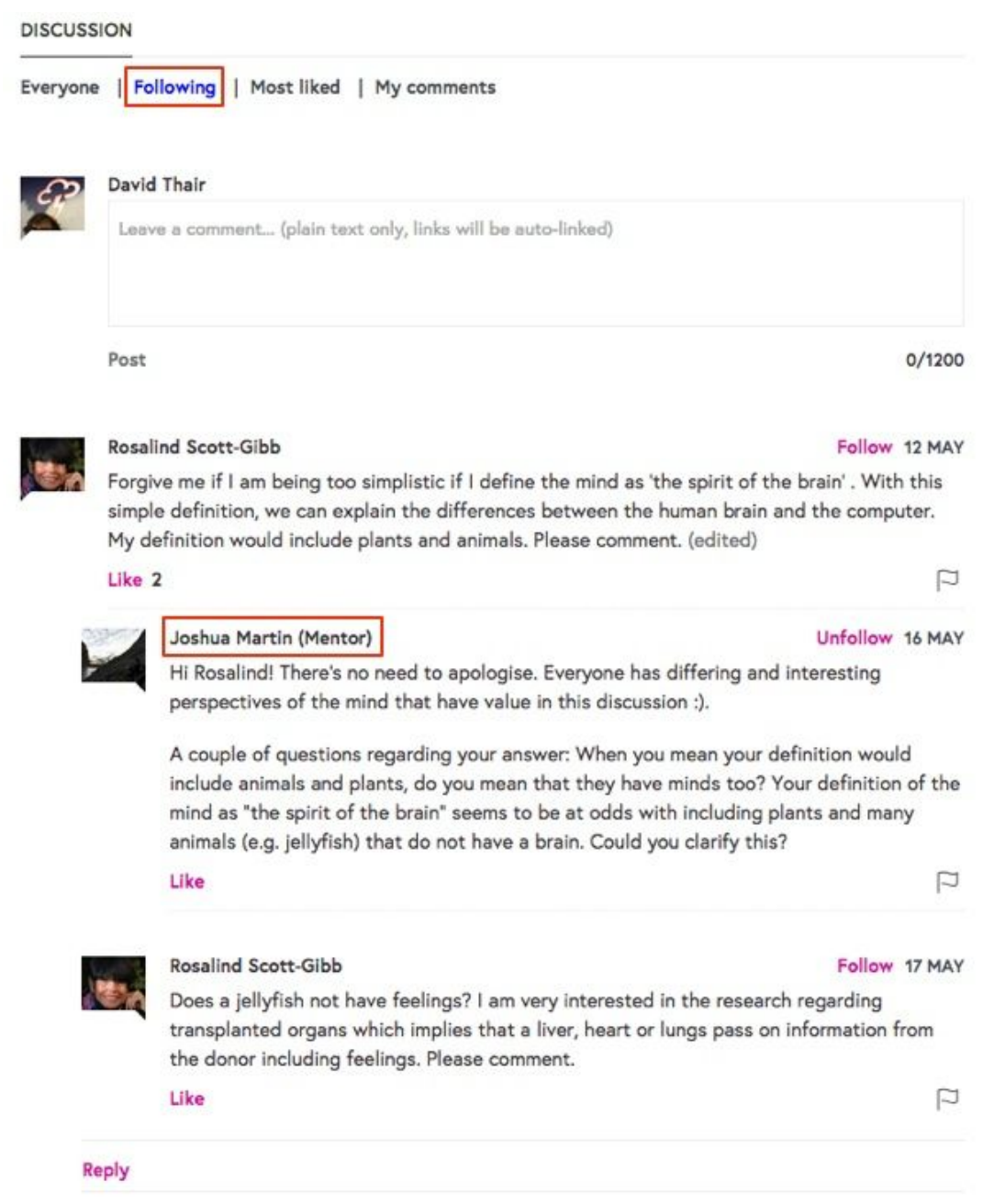

This is extremely useful for learners to make sense of the large numbers of comments available on most steps. The idea is they can build their own 'network' of people they find interesting. It's also a way for them to easily find the comments that educators make, which is why we recommend that you link to your profiles during the introduction to the course.

### **Filter by most liked**

Filtering by 'most liked' is one of the most important tools for you as an educator…

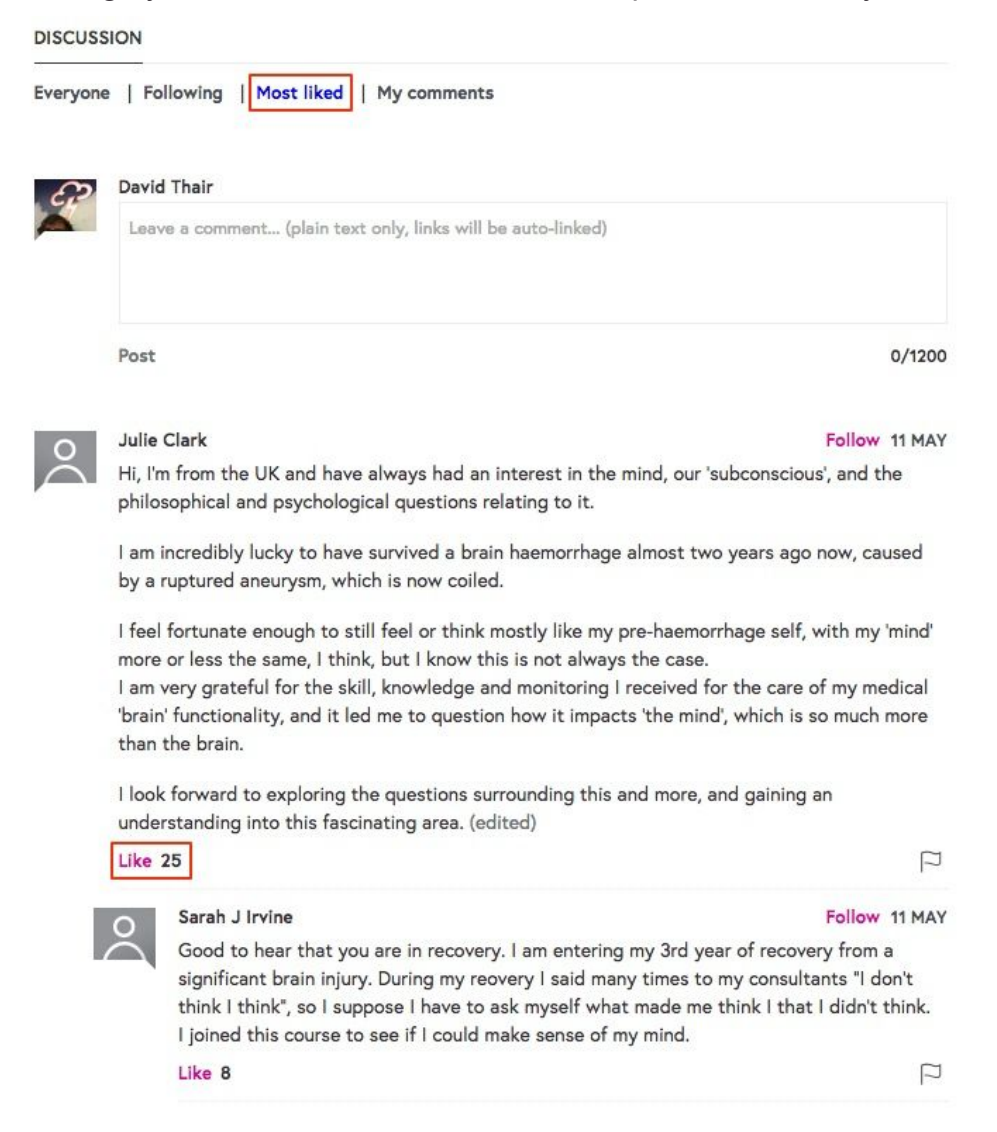

...as by using this filter you can see the most-liked individual comments (see above). These might be:

- Thoughtful or insightful individual comments that the community can relate to
- Good or interesting questions that may still need answering
- Really good answers to questions
- Really good rebuttals to bad questions or nasty comments

'Most liked' will also show you threads of comments that have a lot of likes between them. So while one individual comment might not have attracted a lot of likes, there might be a good number if likes spread between replies in an interesting conversation.

#### **Filter by my comments**

The final filter, 'my comments' works in a similar way to 'following', but instead only shows the conversations you have been involved in. This is particularly useful if you have been interacting with lots of learners and wish to find a comment you previously left on a step.

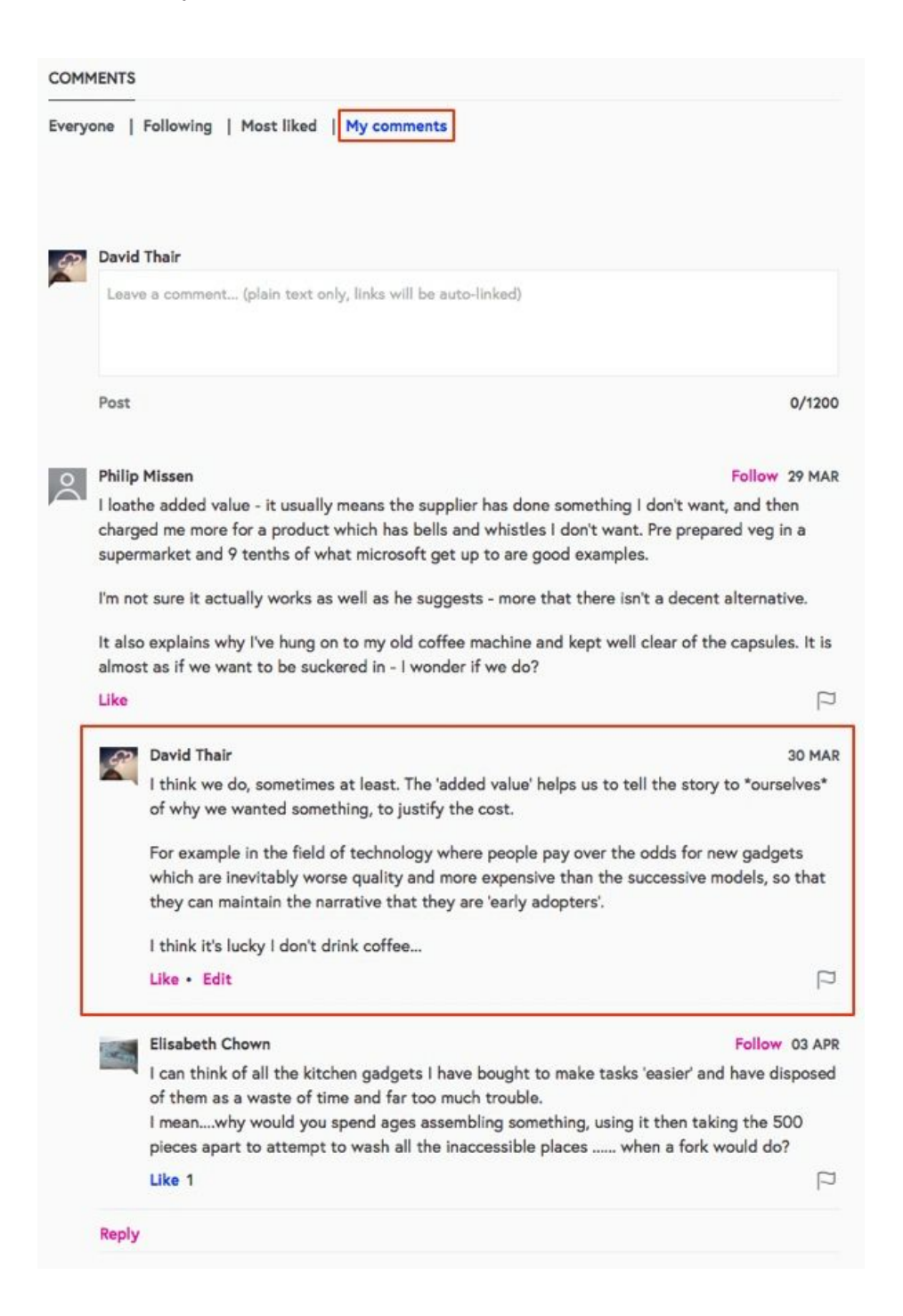

#### **The activity feed**

The Activity Feed tab gives you an overview of **all**the most recent comments on a course. This is great for getting a snapshot of what's happening on your course right now, or has happened since you last logged in, but is not recommended as the primary point of interaction with your learners.

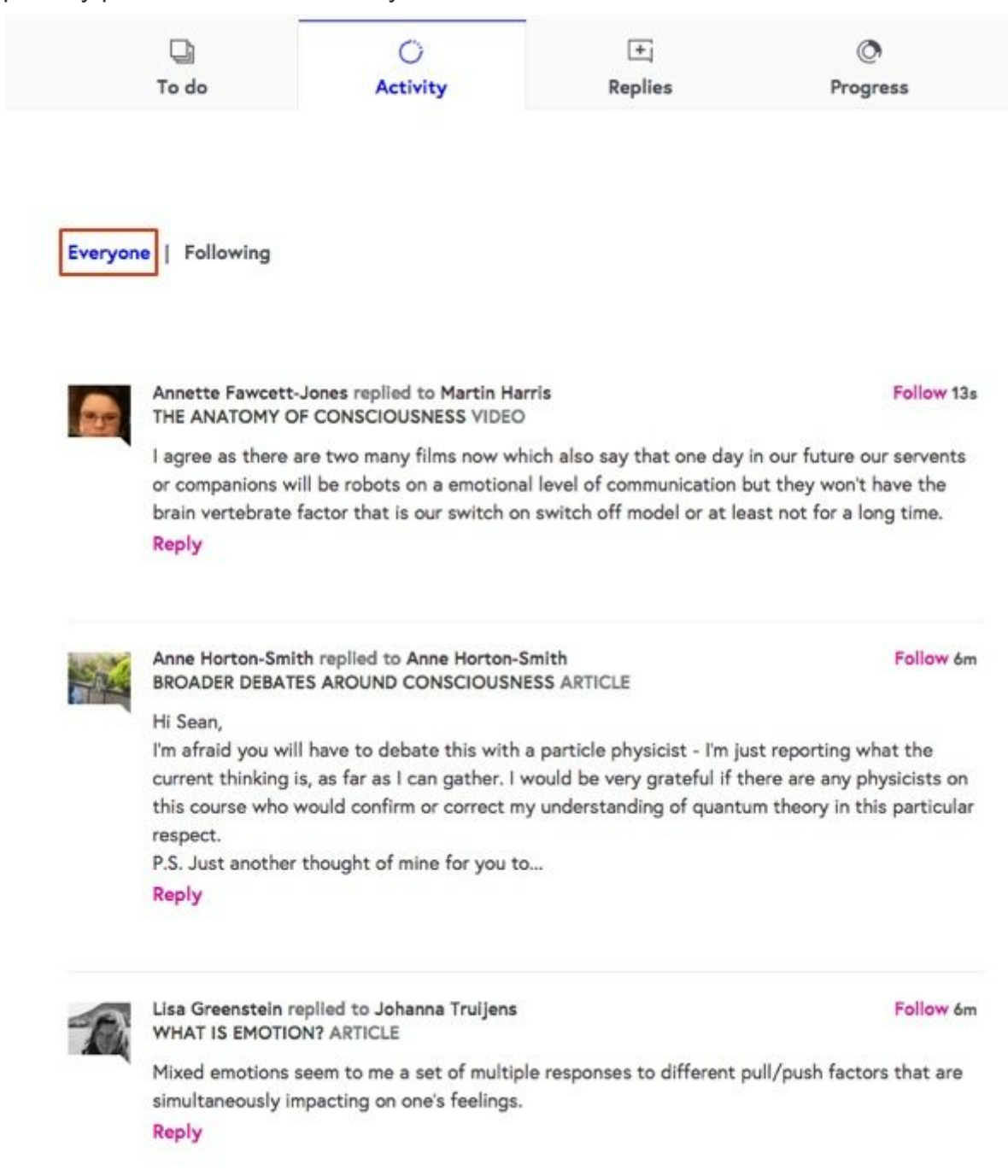

#### **The activity feed – filter by following**

By filtering the activity feed by 'Following', you can see the most recent comments left by only the people you are following. For learners this is the easiest way to keep up with friends, family or colleagues who might be taking a course with them, as well as to make sure they don't miss out on comments being left by educators.

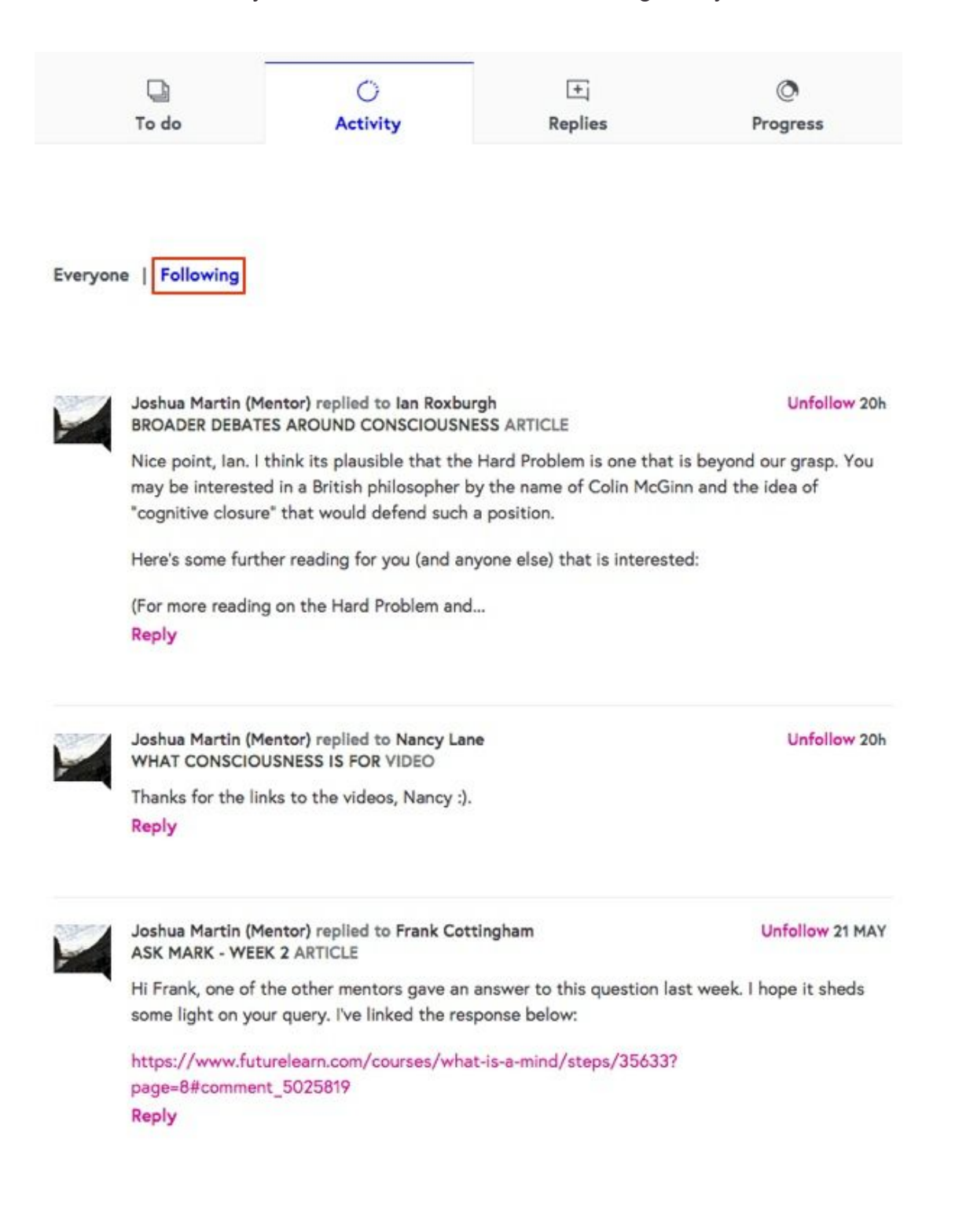

#### **Replies**

Use the 'replies' tab to keep up to date with recent replies to your comments. The comments that have received the most recent replies will be listed at the top, and clicking on 'view conversation' will take you straight to the relevant thread.

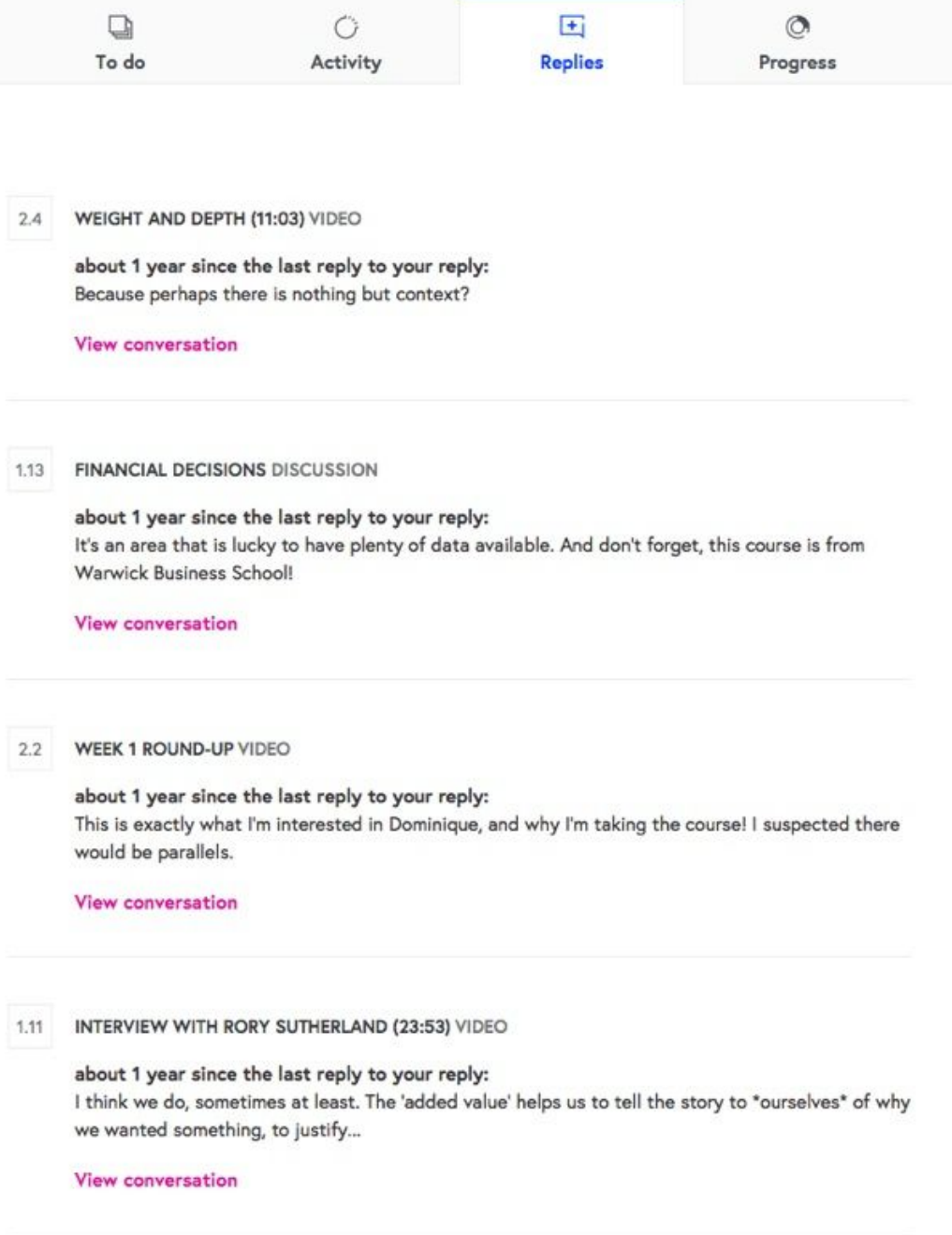

You will also receive email notifications to tell you when you have new replies. To avoid overwhelming you with emails you will receive **at most one email per day (per course)**. So if you have been involved in lots of conversations, don't wait to get the email before checking your replies tab!

#### **Moderation – reporting comments**

Any comment can be reported by any user of FutureLearn. All you need to do is press the flag button on the comment.

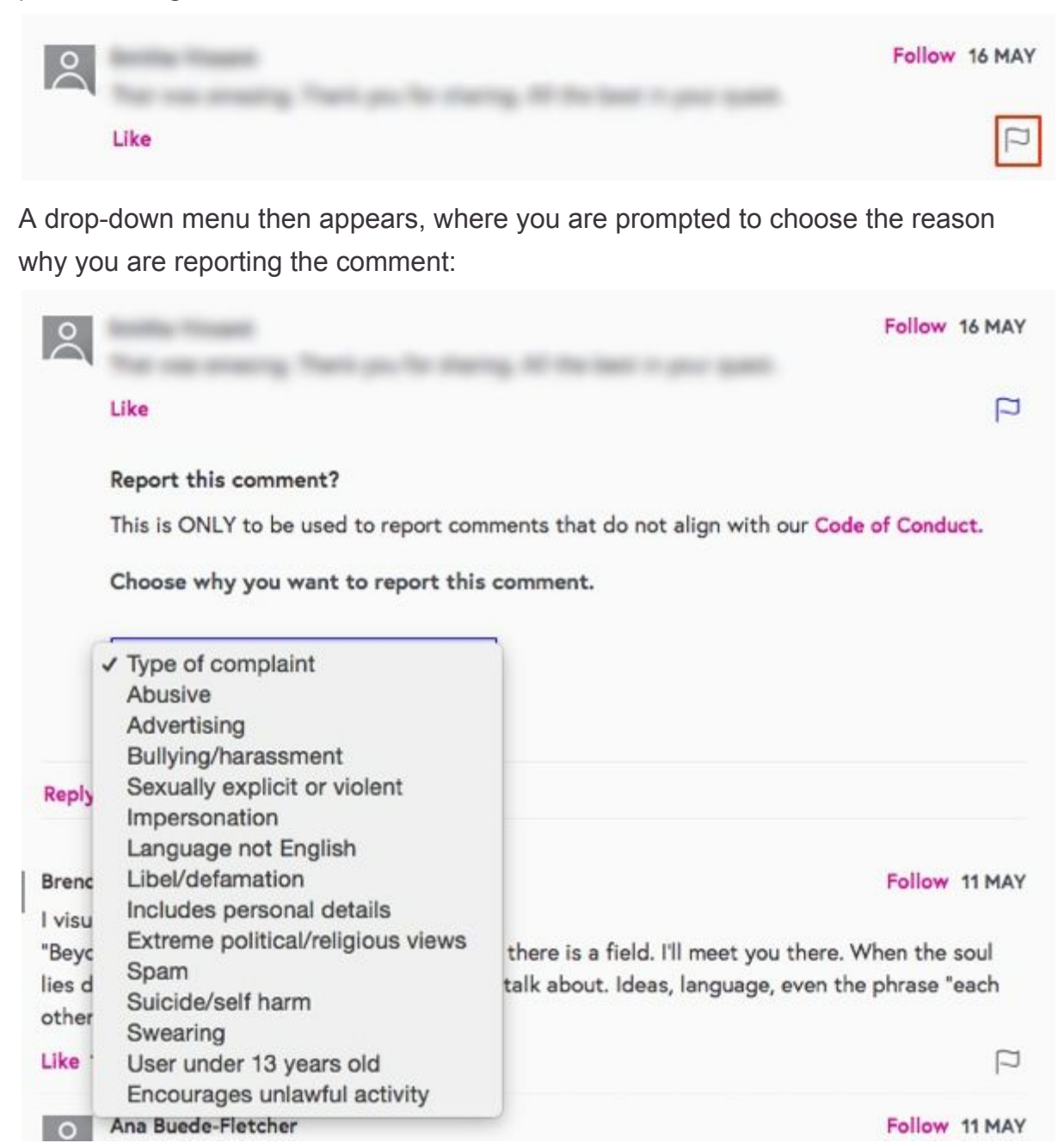

After reporting a comment, the comment remains visible until it has been reviewed by a FutureLearn moderator. If the moderator finds that the comment broke the FutureLearn Code of [Conduct](https://about.futurelearn.com/terms/code-of-conduct/), the comment is removed, and the user is automatically notified by email that their comment has been hidden.

**Note:**it is also possible to report user profiles in the same manner, via the flag button on their profile page. Use this to report a problem with a user's picture, username or profile information.

Because this system is reactive, if you are uncertain about a comment, it's better for you to report it and let a moderator decide what to do, than to leave it up and leave it to chance. You can also email david.thair@futurelearn.com or

moderators@futurelearn.com for help if there's anything you are concerned about.

#### **Getting the 'permalink' to a comment**

In order to get a direct URL to a specific comment, use the following technique. Right-click or ctrl-click (with a mouse) or long-press (on a touch screen device) the timestamp of the comment you wish to link to. The timestamp will be either the date, or for more recent comments, the relative time a comment was posted:

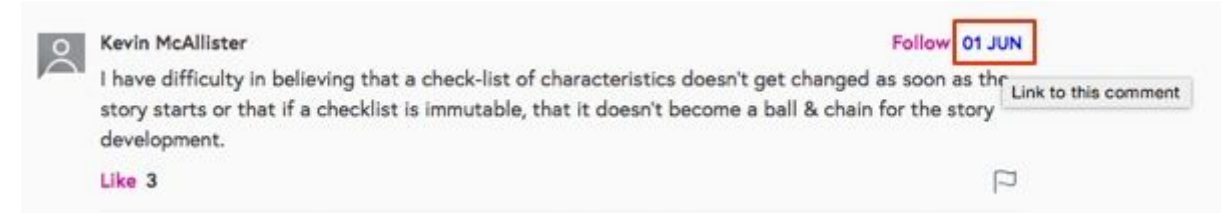

Then copy the URL (e.g. 'copy link address') from the menu. When you paste the URL, it should look something like:

**https://www.futurelearn.com/courses/start-writing-fiction/3/comments/5540841**

This URL can then be used in a number of ways:

- To keep a record of particular comments
- To share a comment internally amongst your team
- To include in course notices
- In other comments on the course, for example to point a learner to a related conversation

The URL will take the user directly to the specific comment, 'jumping' to the correct one even in the middle of a long conversation.

You might notice that the URL changes in your address bar once you visit it, e.g. https://www.futurelearn.com/courses/start-writing-fiction/3/steps/28712?page=7#comme nt\_5540841

This is the URL you will normally see in your browser when looking at a particular comment. However, these URLs are not permanent as the number of comments on a page will increase over time and eventually the URL will not point to the same comment!

**So you should always use the above technique to get the link to a particular comment.**

## **Other things to know about comments**

#### **Searching comments for keywords**

It isn't currently possible to search all of the comment on a course via the course interface. However, if you do wish to search for certain keywords, your project lead can download all of the comments from your course in CSV format from the course stats dashboard. This data is updated once a day.

#### **All communication is visible to other users**

All comments on FutureLearn are visible to other users on the same course and there is no 'private messaging' facility. Please speak to FutureLearn if you have concerns about the behaviour of a particular learner or if you wish to contact them.

#### **Can comments be turned off for certain steps?**

No, comments are integral to FutureLearn's principles of social learning and are hard-coded into the service.

### **What happens to comments after the end of a course run?**

Learners can continue to comment on a course indefinitely after a course run as officially 'ended'. However, normally the number of learners continue to do so drops dramatically around a week after the course has ended. A small number of learners may continue to access the course for days, weeks or even months after the course has ended as they catch up in their own time. Partners are not expected to monitor their courses indefinitely, and the standard moderation system remains in place.